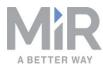

# Getting started (en)

Date: 09/2019 Revision: v.1.1

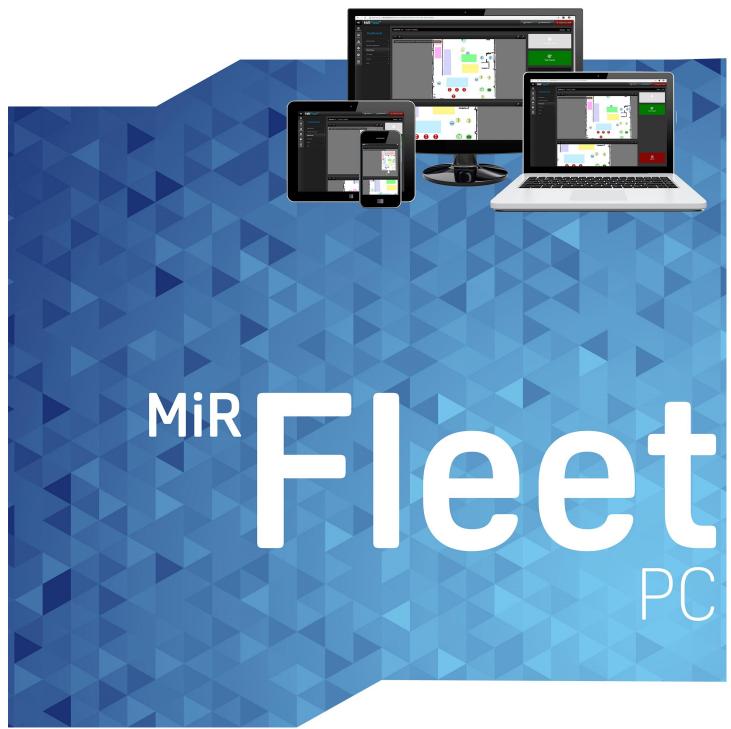

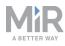

# Copyright and disclaimer

All rights reserved. No parts of this manual may be reproduced in any form without the express written permission of Mobile Industrial Robots A/S (MiR). MiR makes no warranties, express or implied, in respect of this document or its contents. In addition, the contents of the document are subject to change without prior notice. Every precaution has been taken in the preparation of this manual. Nevertheless, MiR assumes no responsibility for errors or omissions or any damages resulting from the use of the information contained.

Copyright © 2019 by Mobile Industrial Robots A/S.

Contact the manufacturer:

Mobile Industrial Robots A/S Emil Neckelmanns Vej 15F DK-5220 Odense SØ

www.mobile-industrial-robots.com Phone: +45 20 377 577 Email: support@mir-robots.com

CVR: 35251235

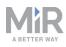

# Table of contents

| 1. About this document                                         | 5  |
|----------------------------------------------------------------|----|
| 1.1 Where to find more information                             | 6  |
| 1.2 Version history                                            | 7  |
| 1. Specifications                                              | 8  |
| 1.3 Network architecture                                       | 8  |
| 2. Getting Started                                             |    |
| 2.1 Updating robot software                                    | 10 |
| 2.2 Export site file                                           | 11 |
| 2.3 Finding your fleet's IP Address                            | 12 |
| 2.4 Logging in for the first time                              | 14 |
| 2.5 Install and activate your fleet                            | 14 |
| 3. Commissioning                                               |    |
| 3.1 MiRFleet interface                                         |    |
| 3.2 Add robots to the fleet                                    |    |
| 3.3 Activate site                                              | 20 |
| 3.4 Set up schedules                                           | 21 |
| 3.5 Groups                                                     |    |
| 3.6 Set up elevators                                           | 23 |
| 3.7 Set up fleet dashboards                                    | 25 |
| 3.8 Set up the fleet robots for automatic charging and staging | 26 |
| 3.9 Set up the fleet robots for collision avoidance            | 28 |
| 3.10 Evacuation zones                                          | 29 |
| 4. MiRFleet API                                                |    |

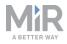

| 4.1 Authentication             |    |
|--------------------------------|----|
| 5. Maintenance of MiR Fleet PC | 33 |
| 5.1 Docker                     | 33 |
| 5.2 MiR Fleet                  | 33 |
| 5.3 Updating robots            |    |

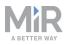

# 1. About this document

This guide describes how to set up MiR Fleet PC and get started with MiR Fleet interface. As MiR Fleet PC user, you have received the following information to get started:

- License ID and password
- USB pen with MiR Fleet software and this getting started guide.
- An Intel<sup>®</sup> NUC Kit

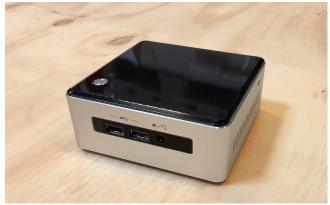

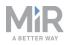

## **1.1 Where to find more information**

At <u>www.mobile-industrial-robots.com</u>, several additional resources are available. To access more information, sign in to the Distributor site with your distributor account at <u>http://www.mobile-industrial-robots.com/en/account/</u>. The following resources are available:

#### Distributor site > Manuals

http://www.mobile-industrial-robots.com/en/account/manuals/ This page contains the following resources:

- **Quick starts** describe how you start operating MiR robots quickly. This document is in print in the box with the robots. Quick starts are available in multiple languages.
- User guides provide all the information you need to operate and maintain MiR robots. User guides are available in multiple languages.
- **Risk Analysis Guides** include guidelines for how to create a risk assessment of your robot solution.
- **Commissioning guides** describe how to commission your robot safely and prepare it to operate in the workplace.
- **Operating guides** describe how to set up and use add-ons, such as charging stations, hooks, shelf lifts, and pallet lifts.
- Getting started guides describe how to set up products that are mainly software based, such as MiR Fleet and MiR AI Camera.
- **Reference guides** contain descriptions of all the elements of the robot and MiR Fleet interface. Reference guides are available in multiple languages.
- **REST API references** for robots, MiRHook, and MiR Fleet.
- **MiR network requirements** specify the performance requirements of your network for MiR robots and MiR Fleet to operate successfully.
- Distributor site > Download

http://www.mobile-industrial-robots.com/en/account/download/

This page contains the following resources:

- **Software** and **Product Release Notes** for your MiR product are displayed by selecting your product in the drop-down menu.
- CAD drawings of MiR products are displayed by selecting Show CAD-files.
- Certificates for the MiR products and Declarations of Conformity are displayed by selecting Show Certificates.

Distributor site > FAQ

https://www.mobile-industrial-robots.com/en/account/faq/ This page contains frequently asked questions regarding MiR products.

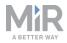

• Distributor site > How to

http://www.mobile-industrial-robots.com/en/account/how-to/ This page contains how-to guides that describe how to perform specific tasks with MiR products.

- Distributor site > Troubleshooting
   <u>https://www.mobile-industrial-robots.com/en/account/troubleshooting/</u>

   This page contains troubleshooting guides to solve common issues with MiR products.
- MiR Fleet PC product page <u>https://www.mobile-industrial-robots.com/en/products/mir-add-ons/mir-fleet/</u> This page contains specifications, pictures, and brochures for MiR Fleet PC.

# Universal Robots:

http://www.universal-robots.com/support

## **1.2 Version history**

This table shows current and previous versions of this document and their interrelations with hardware releases.

| Revision | Release Date | Description         | SW                     | HW  |
|----------|--------------|---------------------|------------------------|-----|
| 1.0      | 2019-30-07   | First edition       | 2.5.0<br>and<br>higher | 1.0 |
| 1.1      | 2019-20.12   | Second edi-<br>tion | 2.7.9<br>and<br>higher | 1.0 |

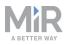

# 1. Specifications

The specifications of the MiR Fleet PC are listed below.

- Model: NUC5i3MYHE
- PC: Intel<sup>®</sup> Maple Canyon NUC
- CPU: Intel<sup>®</sup> Core i3-5010U (3MB cache, 2.1GHz base clock)
- RAM: 8GB DDR3L-1600
- SSD: 128GB 2.5"
- Operating system: Linux Ubuntu 16.04
- Network capabilities: 1 Gbit Ethernet, no wireless option
- Required connections: 110 V or 230 V power socket and Ethernet network cable
- Installation requirements: Must run on the same physical network as the robots

#### **1.3 Network architecture**

MiR Fleet is able to communicate to MiR robots, existing computer devices and WISE modules once connected to the network. Within the network it is still also possible for other computer devices to connect directly to the MiR robots through their robot interface. The WISE modules enable MiR Fleet to control existing PLCs.

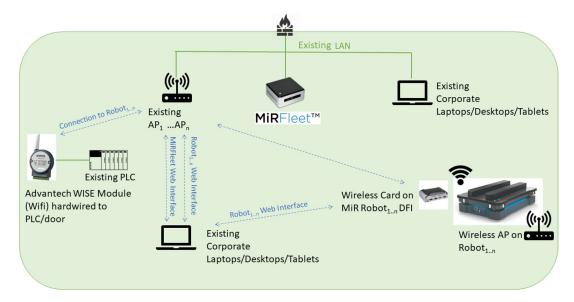

Figure 1.1. MiR Fleet network architecture

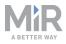

# 

Using the robot interface to control robots that are active in MiR Fleet can cause fleet resource issues.

• Avoid using the robot interface to control robots that are active in MiR Fleet

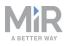

Current Language | English

# 2. Getting Started

This section describes how to prepare your robots to join the fleet, start up your MiR Fleet PC for the first time, and activate your license.

Before installing the MiRFleet, a few preparations are recommended. The first point, however, is mandatory.

- 1. Update the fleet robots to SW version 2.5.0 or newer. All robots in the fleet must run the same software version as MiRFleet. We recommend the newest available software.
- 2. Export site file from one of the fleet robots. The site file must be imported to the fleet before any robots are added.

## **2.1 Updating robot software**

You are here | Frontpage | Account

Follow the steps below to update your robot software:

- 1. Go to MiR Distributor site and sign in with your credentials.
- 2. Select **Download** and select your robot in the product drop down menu.

| Welcome            | Download                  |                                  |
|--------------------|---------------------------|----------------------------------|
| Forum              |                           |                                  |
| How to             | Please select a product 🔻 | Show CAD-files Show Certificates |
| FAQ                |                           |                                  |
| Manuals            |                           |                                  |
| Articles           |                           |                                  |
| Download           |                           |                                  |
| Hardware           |                           |                                  |
| MIR CRM            |                           |                                  |
| MiR Academy        |                           |                                  |
| Technical Training |                           |                                  |
| Contact Support    |                           |                                  |
| Change Password    |                           |                                  |
| Company Logo       |                           |                                  |
| Log out            |                           |                                  |

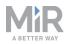

3. Download the latest version of MiR Software Robot / Hook / Fleet 2 version x.x.x.

Software

| File                                                | Last update |                 |
|-----------------------------------------------------|-------------|-----------------|
| MiR Software Robot / Hook / Fleet 2 version 2.8.0.3 | 19 Dec 2019 | Download        |
| MiRFleet 1 version 2.8.0                            | 19 Dec 2019 | Download        |
| Known Product Issues Note 2.8.0                     | 19 Dec 2019 | Download        |
| Product release note 2.8.0.pdf                      | 19 Dec 2019 | <u>Download</u> |
| MiR Fleet Server Solution 2.8.0                     | 20 Dec 2019 | Download        |

- 4. Connect your computer to the WiFi of the robot you would like to update.
- 5. Access the robot's interface by going to the website mir.com in your preferred web browser and sign in.
- 6. Navigate to System > Software versions and select Upload software

| OLSHEDARDS | System            |     |         |             | e versions<br>oftware version •                                |         | Upload software     | Ø Clear filters     |
|------------|-------------------|-----|---------|-------------|----------------------------------------------------------------|---------|---------------------|---------------------|
|            |                   | •   |         |             |                                                                |         |                     |                     |
|            |                   | •   | Filter: | Write name  | to filter by 45 item(s) found                                  |         | < < Pag             | e 1 of 5 🔉 🔊        |
| SYSTEM     |                   | •   |         |             |                                                                |         |                     |                     |
| 0          | Software versions | - × |         | Version     | Upgraded from                                                  | State   | Start time          | Finished            |
| HEP        | Backups           |     | ٠       | 2.7.2       | 2.7.1                                                          | Success | 2019-07-08T15:31:33 | 2019-07-08T15:32:56 |
| LOC OUT    |                   | •   | ٠       | 2.7.1       | 2.7.0                                                          | Success | 2019-06-14T12:57:03 | 2019-06-14T12:58:37 |
|            |                   | •   | ٠       | UNKN<br>OWN | UNKNOWN                                                        | Failed  | 2019-06-06T08:10:39 | 2019-06-06T08:10:50 |
|            |                   |     | ٠       | 2.7.0       | 2.7.0-130-gfc93763.MIRS-9890-timing-changes-causes-docking-mla | Success | 2019-06-04T12:26:55 | 2019-06-04T12:28:40 |
|            |                   |     |         | 2.7.0       | 2.7.0                                                          | Success | 2019-06-04T12:22:53 | 2019-06-04T12:24:14 |

- 7. Locate and select the downloaded software package.
- 8. It may take a few minutes for the package to successfully upload.

# NOTICE

When updating a MiR robot with an attached MiRHook, the Hook software must be updated first to ensure that the robot is compatible with the hook when uploading the software. See MiRHook Operating guide on the MiR website.

## 2.2 Export site file

Follow the steps below to export your site file.

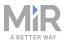

- 1. In a robot interface, go to **Setup** > **Maps**.
- 2. Select the site you want to use for the fleet and select **Export**.

| Ma<br>reate a | OS<br>nd edit maps. Ø   |                 | + Create map  | Ø Clear filters |
|---------------|-------------------------|-----------------|---------------|-----------------|
| Filter:       | Write name to filter by | 9 item(s) found | « <           | Page 1 of 1 > > |
|               | Name                    |                 | Created by    | Functions       |
| MiR H         | Q                       |                 |               | × EXPORT        |
| M             | Main_hall 🗸 ACTIVE      |                 | Service       | 🐝 🖍 Exp         |
| E.            | East_hall               |                 | Administrator | 1 / X           |
| Dar           |                         |                 |               |                 |

3. The site file is downloaded to your device and must be imported into the fleet later.

### 2.3 Finding your fleet's IP Address

To find the IP address of your MiRFleet, you must access the fleets Ubuntu operating system and follow the steps below.

- 1. Connect the NUC to a power socket, to your network via the Ethernet cable, to a screen, and to a keyboard.
- 2. You will be greeted by the following image:

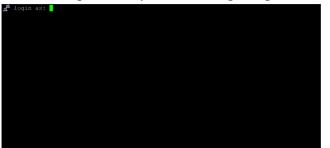

Login as: remote, With the password: mirremote

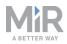

3. In the following frame, type: mir\_fleet\_tool.

| /////' .////- ///////////:<br>////// ook////:::::://///<br>/////////////////////                                                                                                    |
|----------------------------------------------------------------------------------------------------|
| /////////// ook. ////::::::///:<br>/////// ok: //// ok: //// ////<br>///////////////////////////                                                                                                    |
| //////////////////////////////////////                                                                                                    |
| ////:///. :///:/// +:'.//// -////<br>///////- :////// .:///<br>///////- :///// .:///<br>////////:: -///- ://///////////<br>////. ':::' -///- //////// '-///:<br>////. ':::' -///- //////// '-///<br>////. ':::' -///- ////////<br>////. '::!' -///- ////////<br>////. '::!' -///- ////////<br>////. '::!' -///- ////////<br>////. '//// '////<br>//// W version: 2.7.2<br>S: Ubuntu 16.04.2 LTS (4.15.0-38-generic |
| ///////- ':///-/////// ':////<br>////////:////////////////////////////                                                                                                    |
| ///////////////////////////////////                                                                                                    |
| ///////////////////////////////////                                                                                                    |
| ////////:' -///- ////////````:///`<br>////. ':::' -//- //////// '-///:<br>/////// ////////<br>/////// //// .////<br>//// W version: 2.7.2<br>Wbuntu 16.04.2 LTS (4.15.0-38-generic<br>S:                                                                                                    |
| ////. ':::' -///- //////// '-///:<br>/////// //// .////<br>/////// .///                                                                                                    |
| ///////- //////// .////<br>////<br>W version: 2.7.2<br>S: Ubuntu 16.04.2 LTS (4.15.0-38-generic                                                                                                    |
| ///////- ///////<br>W version: 2.7.2<br>S: Ubuntu 16.04.2 LTS (4.15.0-38-generic                                                                                                    |
| W version: 2.7.2<br>S: Ubuntu 16.04.2 LTS (4.15.0-38-generic                                                                                                    |
| Ubuntu 16.04.2 LTS (4.15.0-38-generic                                                                                                    |
| ptime: 57 days 19 hours 29 minutes<br>.oad: 2.20 1.32 0.89<br>.OS: Running<br>WSQL: Running                                                                                                    |
| pache: Running                                                                                                    |

4. A menu is displayed on a blue background. Choose **Display Network connection information** to see your MiRFleet's IP address.

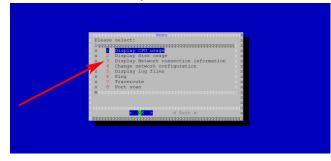

5. Your MiR Fleet's IP address is written in the **inet addr** field, and are often in the format 192.168.x.xxx.

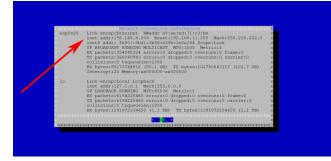

# NOTICE

We recommend that you use static IP addresses for both MiRFleet and MiR robots. Assign the IP address to the hardware's MAC-address. Ask the distributor for further elaboration.

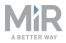

# 2.4 Logging in for the first time

You log in to MiRFleet by typing the fleet's IP address in a web browser on a computer on the same physical network as the robots and the fleet.

| G Georgie         x         +           ←         > C         (2)         Http://10.1168.5.107 |                                   |
|------------------------------------------------------------------------------------------------|-----------------------------------|
|                                                                                                |                                   |
|                                                                                                | Google                            |
|                                                                                                | •                                 |
|                                                                                                | Google Search I'm Feeling Lucky   |
|                                                                                                | Google offered in: Dansk Feroyskt |

Figure 2.1. The example fleet IP address 192.168.5.167 is written in the browser to access the fleet interface log in page.

The first time you log in, you will be asked to provide your License ID and your License key. Both are provided to you by mail. To activate your license see Install and activate your fleet below.

#### 2.5 Install and activate your fleet

You are now ready to activate the MiRFleet interface. It is only necessary to activate your license the first time you log on to the MiR Fleet.

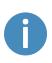

After activation, the license is tied to the hardware of the host and can only run on that host. If you want to change the host, the license can be deactivated from its current host and re-activated on a new one. Please contact MiR Support for assistance.

You can activate the license both online and offline by following these steps:

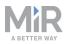

1. On the login page, select Activate license.

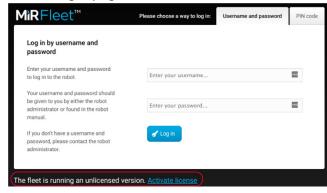

2. Enter the License ID and password that you have received from MiR.

| Activate your MiRFleet license             | Enter keys                    | Download         | Upload          | Complete    |
|--------------------------------------------|-------------------------------|------------------|-----------------|-------------|
| 1. To get the request file, first you need | _                             |                  |                 |             |
| to enter the ID and password               |                               |                  |                 |             |
| provided with the software                 | License ID<br>Enter the licen | se ID provided b | w your distribu | or          |
| 2. When you have completed the online      | Enter the need                | se is provided i | y your distribu | .01         |
| registration, click the next button        |                               |                  |                 |             |
| 3. Upload the response file created on     | License pass                  | word             |                 |             |
| the external activation site               | Enter the licen               | se password pro  | wided by your o | listributor |
| Activation is complete. Restart your       |                               |                  |                 | ۲           |
| system to log in.                          |                               |                  |                 |             |
|                                            |                               |                  |                 |             |
|                                            |                               |                  |                 |             |

- 3. Wait while the system attempts to activate the license.
- 4. If you work online, you are finished activating your license, and can continue to step 8. If you work offline, the attempt to activate the license will fail, and you are directed to a page from where you can download a request file. If the download does not start automatically, then select the link **Download it here**.

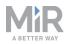

 Transfer the request file to a computer with internet access, for example via a USB pen. In a browser, go to <u>https://secure.softwarekey.com/solo/customers/ManualRequest.aspx</u> and upload the request file.

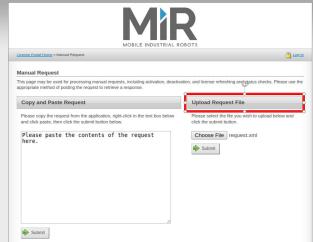

6. The web page now generates a response file. Select **Download** and save the file on a USB pen. Then bring it back to MiRFleet.

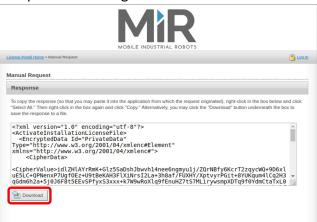

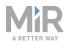

7. If you are still on the Download page, then select **Next** to go to the Upload page. Upload the response file to MiRFleet and select **Next**.

| MìRFleet™                                                                                                    |              |                                    |               | Activate license |
|----------------------------------------------------------------------------------------------------|--------------|------------------------------------|---------------|------------------|
| Activate your MiRFleet license                                                                                              | Enter keys   | Download                           | Upload        | Complete         |
| <ol> <li>To get the request file, first you need<br/>to enter the ID and password<br/>provided with the software</li> </ol> | License file | cense file here to                 | o activate it |                  |
| 2. When you have completed the online registration, click the next button                                                   | Choose File  | -                                  | o activate n  |                  |
| 3. Upload the response file created on the external activation site                                                         |              | iewly generated<br>has been select |               |                  |
| 4. Activation is complete. Restart your<br>system to log in.                                                                | activation.  |                                    |               |                  |
|                                                                                                    | Back         |                                    |               | Next             |

8. Your MiRFleet license is now successfully activated. Select Go to login.

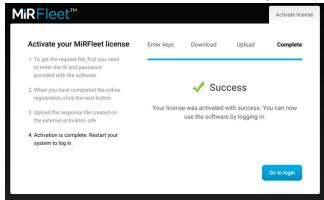

9. Enter a username and password. The default usernames and passwords are the same as for robots.

You can find the default usernames and passwords in the MiR folder you received with the Fleet USB pen.

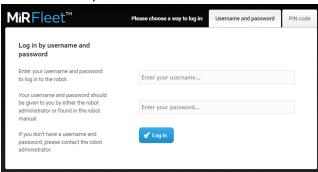

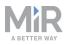

# 3. Commissioning

This section describes how you import robots into the MiRFleet interface and set up the parameters that will get your fleet up and running.

Before adding the first robot, the site file retrieved earlier should be imported to the fleet. The site file includes:

- Maps, including positions, markers, walls, floors and all types of zones
- Missions and Mission groups
- Users and User groups
- Paths
- User-created sounds
- I/O modules
- Carts, cart types and calibrations
- Shelf types

The features that must be configured in the fleet are:

- 1. Import site
- 2. Add robots to the fleet
- 3. Set up elevators
- 4. Set up Fleet dashboard(s)
- 5. Configure auto-charging and staging
- 6. Configure collision avoidance

#### **3.1 MiRFleet interface**

The MiRFleet interface is very similar to the robot interface. *Figure 3.1* shows what is synchronized between fleet and robots in the **Setup** menu (green frame) and what is not synchronized (red frame). The items in the red frame are fleet specific and must be set up in the fleet interface.

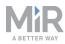

| *             | MìRFleet™             |        |                 |                    |
|---------------|-----------------------|--------|-----------------|--------------------|
| OASHECARDS    | Setup                 |        |                 | Setup              |
|               | Fleet                 |        |                 | Missions >         |
|               | Schedule<br>Robots    |        | SYSTEM          | Maps ><br>Sounds > |
| <b>?</b><br>⊪ | Elevators<br>Robot    | >      | <b>?</b><br>⊪⊒∕ | Transitions        |
|               | Missions<br>Maps      | ><br>> | LOCOUT          | User groups >      |
|               | Sounds<br>Transitions | ><br>> |                 | Path guides        |
|               | Paths<br>Path guides  | ><br>> |                 |                    |
|               | Common<br>Users       | >      |                 |                    |
|               | User groups           | >      |                 |                    |

Figure 3.1. The items that are boxed in green are synchronized between the robots through the fleet. The items boxed in red are not synchronized and are specific to the fleet.

# 3.2 Add robots to the fleet

Follow these steps to add robots to the MiRFleet.

1. Go to Setup > Fleet > Robots and select Scan for robots.

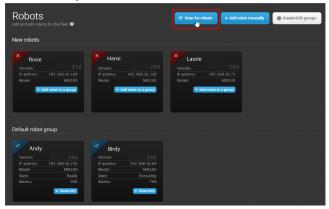

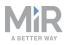

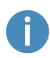

If one or more robots are not found through the scanning, you can add them by selecting **Add robot manually** and entering the IP address of the robot(s).

2. To activate a new robot, select **Add robot to a group** and select **Active in MiRFleet**. You can use the default robot group or create new groups for different types of robots. See more in section Groups on page 22.

| Robots<br>Add and edit robots for the fleet. @ |                                    | Add robot to a group                                                   |               |  |  |
|------------------------------------------------|------------------------------------|------------------------------------------------------------------------|---------------|--|--|
| New robots                                     |                                    | the robot should not be part of the active fl<br>Select a robot group: | eet.          |  |  |
| × Rosie<br>Version:                            | 2.5.0                              | Default robot group CACtive in MiRFleet                                | Create / Edit |  |  |
| IP address: 192.<br>Model:<br>+ Add robot      | 168.16.109<br>MiR100<br>to a group | Factory reset the robot before adding                                  | it            |  |  |
|                                                |                                    | OK Cancel                                                              |               |  |  |

We recommend that you select **Factory reset the robot** before adding it for all robots except for the first one that you activate. The first one is used to synchronize sites with the fleet.

NOTICE

Be aware that all user settings on the robot are erased when you select the **Factory reset option**. This ensures that all robots are running with the same information as the fleet.

## 3.3 Activate site

Even though all robot settings are synchronized, you must activate the site you want to use for the fleet. In robot interfaces, you activate individual maps, but in MiRFleet you must activate a whole site. To do this, navigate to **Setup > Maps**, find the site you want to activate, and select the activate site icon.

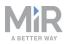

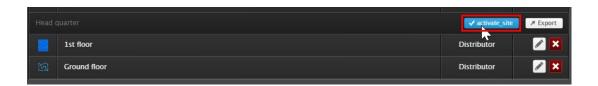

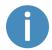

User group permissions apply to this action. You may need to log in as a higher level user to change this.

### 3.4 Set up schedules

Missions are set up and monitored from the Schedule page. Follow these steps to schedule a mission:

1. Go to **Setup > Fleet > Schedule**. Available missions are shown in the top bar. Select one of the robot groups and select a mission from the list.

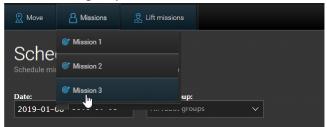

2. Set the mission parameters to specify which robot group should run the mission and at what time the mission should be initiated. High priority puts the mission to the front of the queue.

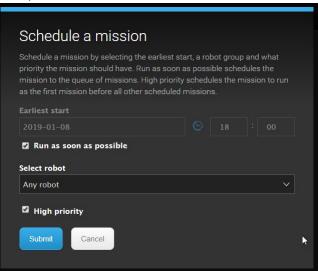

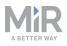

# 3.5 Groups

In MiRFleet, robot groups can be matched with mission groups, which gives you even more control of your fleet flow. An example could be a group of MiRHook robots that are restricted to perform Cart pick-up and drop-off missions only. The efficiency of the robot groups / mission groups setup depends on how you have set up missions and mission groups (Setup > Missions). Follow these steps to set up groups of robots and missions.

 Go to Setup > Robots and select Create/Edit groups. Select Create/Edit groups again in the next window

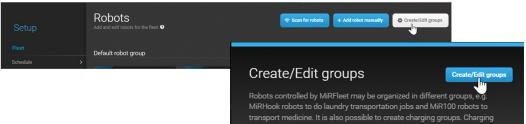

2. Select Robot group or Charging group.

| Create/Edit groups                                                                                                    |                                                              |
|----------------------------------------------------------------------------------------------------|--------------------------------------------------------------|
| Create a group by selecting a name and choc<br>or a charging group. If you create a robot gro<br>groups to select the specific mission groups -<br>run. | up, deselect Allow all mission                               |
| Name:                                                                                                    |                                                              |
|                                                                                                    | Robot group 🗸 🗸                                              |
| Allow all mission groups                                                                                                    | Robot group V<br>Group type<br>Robot group<br>Charging group |

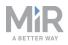

3. When you create a **Robot group**, you get the extra option **Allow all mission groups**. To match a robot group with one or more mission groups, deselect this option, and then select the mission group(s) you want to match the robot group with.

| group<br>missi  | te a group by selecting a name<br>o or a charging group. If you cre-<br>tion groups to select the specific<br>ed to run. | eate a rob  | oot grou       | p, deselect Allov | v all |
|-----------------|----------------------------------------------------------------------------------------------------|-------------|----------------|-------------------|-------|
| Nam             | e:                                                                                                    |             |                |                   |       |
| MiR             | Hook                                                                                                    |             |                | Robot group       | ~     |
| Allov           | low all mission groups ved mission groups:                                                                               |             |                |                   |       |
| Allov<br>×      | wed mission groups:                                                                                                    | ×           |                |                   |       |
| Allov           | ved mission groups:                                                                                                    | ×<br>×<br>× |                |                   |       |
| Allov<br>×<br>× | ved mission groups:<br>Move<br>Logic                                                                                     | ×           |                |                   |       |
| Allov<br>×<br>× | ved mission groups:<br>Move<br>Logic<br>PLC                                                                              | ×           | Sound<br>E-mai |                   |       |

# NOTICE

We discourage the use of robot interface for robots in MiRFleet.

- All missions should go through the mission scheduler in the fleet. The user should not issue independent robot missions.
- Don't manipulate map components on the robot unless you are napping or detecting markers, use the fleet interface instead.

#### 3.6 Set up elevators

Elevators must be set up with a specific robot control with its own IP-address to work with MiRFleet. Contact your distributor for further information.

Follow these steps to set up an elevator:

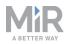

- 1. Go to Fleet > Elevators and select Create elevator.
- 2. Start by setting up the elevator: name, IP address, if the robot should turn inside the elevator, and if you want to activate the elevator right away. Finish by selecting **Create elevator**.

| Create elevator<br>Create a new elevator. 9 |          | <b>G</b> Go back |
|---------------------------------------------|----------|------------------|
|                                             |          |                  |
| Name 🕯                                      |          |                  |
| Main hall elevator                          |          |                  |
| IP address 1<br>192.168.11.112              |          |                  |
| Turn in place 🕯                             | Active i |                  |
| Yes                                         | Yes      |                  |
|                                             |          |                  |

3. Now select Add floor to set up the first floor.

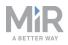

- 4. Select settings for each floor. Positions and missions must have been setup previously in the map editor (Setup > Maps > Create map / Edit map).
  - Floor: Enter a floor number.
  - **Map**: The map must have been created in a robot and include two elevator positions that will enable the switching from one map to another.
  - **Position in the elevator**: This position represents the robot's position inside the elevator.
  - **Position in front of elevator**: The position in front of the elevator where the robot waits for the elevator to arrive and the door to open.
  - Entry mission: An entry mission is not mandatory. An example of an entry mission could be a sound as the robot enters the elevator. An entry mission must include a Move action with a variable position.
  - **Exit mission**: An exit mission is not mandatory. An example of an entry mission could be a sound as the robot leaves the elevator.
  - **Door**: Select 1 if the elevator has one door and 2 if the elevator has two doors and you want the robot to leave through the opposite door.

#### Select Update elevator

| Turn in pla | ice 🕯           |                    | 1                 | Active 8         |                |         |             |
|-------------|-----------------|--------------------|-------------------|------------------|----------------|---------|-------------|
| Yes         |                 |                    |                   | Yes              |                |         |             |
|             |                 |                    |                   |                  |                |         |             |
| Floor i     | Map (i          | Position In The El | Position In Front | Entry Mission    | Exit Mission 🕯 | Door (i |             |
| 1           | ConfigurationMa | Test ~             | Test v            | Mission 1 $\vee$ | Mission 2 V    | 2 ~     | ×           |
|             |                 |                    |                   |                  |                |         | + Add floor |
|             |                 |                    |                   |                  |                |         |             |
| ✓ Update    | e elevator      |                    |                   |                  |                |         |             |

5. Keep adding floors until you have the required number for your building.

#### 3.7 Set up fleet dashboards

Dashboards are set up the same way as in the robot interface, though with a different set of available widgets.

Follow these steps to set up a dashboard:

1. Go to **Dashboards > Dashboards** and select **Create dashboard**. Give the dashboard a name and select **Create dashboard**.

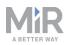

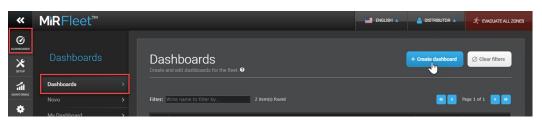

Available widgets are shown in the top bar. Select one of the widget groups and select a widget. Keep adding widgets, until you have the wanted dashboard.
 You can move the widgets around and resize them as needed. Select Save when you are done editing the dashboard. The dashboard is now accessible from the Dashboards menu.

| 🛐 Maps       | © Missions | ••• Miscellaneous |                 |               | < >      |
|--------------|------------|-------------------|-----------------|---------------|----------|
| Eccked fleet | map        | 4                 |                 |               |          |
| Elocked robo | t map      | 1                 |                 | Save X Cancel | × Delete |
| -            |            |                   |                 |               |          |
|              |            |                   | ocked fleet map |               |          |
|              |            |                   | No map selected |               |          |
|              |            |                   |                 |               |          |
|              |            |                   |                 |               |          |
|              |            |                   |                 |               |          |
|              |            |                   |                 |               |          |

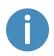

The only fleet specific widget is the one named Locked fleet map. It corresponds to the Locked robot map known from the robot interface, but it shows all fleet robots that are on the selected map.

#### 3.8 Set up the fleet robots for automatic charging and staging

MiR Fleet is able to automatically send robots to charging stations when they begin to reach low power, and send them to stage positions to park when not in use. Follow these steps to set up the fleet robots for auto charging and auto staging:

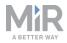

1. Go to System > Settings and select Charging and staging.

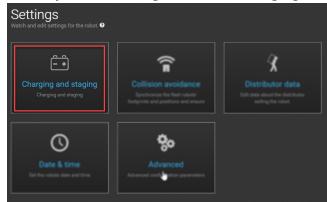

2. Set Auto charging and Auto staging to true.

| Auto charging |                 |
|---------------|-----------------|
| True          | Restore default |
|               |                 |
| Auto staging  |                 |
| True          | Restore default |
| True<br>False |                 |
| Thuc .        |                 |

MiRFleet will now handle charging and staging automatically, using the default settings. If you want to change any other settings for **Charging and staging**, see the following description of the various parameters you can change.

• Threshold at charging position

Distance in meters between a robot and a charging station when the robot moves away before another robot can use the charging station.

Auto charging

Select **True** to auto charge the fleet robots.

Auto staging

Select **True** to auto stage the fleet robots. This feature requires a staging position for every robot.

• Idle time

Minimum of minutes a robot must idle before it is sent to a charging station.

• Minimum battery percentage for charging

The robot's minimum battery percentage before it can receive a new order.

- Minimum battery percentage for release The minimum battery percentage the robot should be charged
- Minimum time at charging station Minimum number of minutes the robot should charge in a charging station

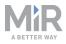

| Charging and staging                   | G Go bac        |
|----------------------------------------|-----------------|
|                                        |                 |
| uto charging                           |                 |
| True ∨                                 | Restore default |
|                                        |                 |
| hreshold at charging position          |                 |
| 0.9                                    | Restore default |
|                                        |                 |
| Inimum time at charging station        |                 |
| s                                      | Restore default |
|                                        |                 |
| inimum battery percentage for orders   |                 |
| 30                                     | Restore default |
|                                        |                 |
| Inimum battery percentage for release  |                 |
| 50                                     |                 |
|                                        |                 |
| inimum battery percentage for charging |                 |
| 75                                     |                 |
|                                        | _               |
| ime unassigned                         |                 |
| 10                                     |                 |
|                                        |                 |
| lle time                               |                 |
| D.25                                   |                 |
|                                        |                 |
| uto staging                            |                 |
| uu saging<br>True ∨                    | Restore default |
|                                        |                 |
|                                        |                 |
|                                        |                 |
| ✓ Save changes X Cancel                |                 |

Figure 3.2. Parameters that can be set in **Charging and staging**.

## 3.9 Set up the fleet robots for collision avoidance

Enabling collision avoidance synchronizes the footprints and positions of the robots connected to fleet. This ensures that the robots will not collide with each other. Follow these steps to set up the fleet robots for collision avoidance:

1. Go to System > Settings and select Collision avoidance.

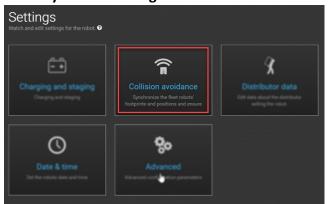

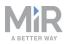

2. Check that Collision avoidance is set to True.

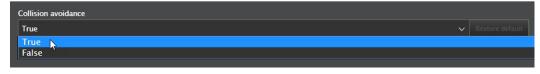

#### **3.10 Evacuation zones**

By adding evacuation zones and positions to a map you can clear an area of robots from the MiRFleet interface. Evacuation zones may be used in connection with for example, fire alarms.

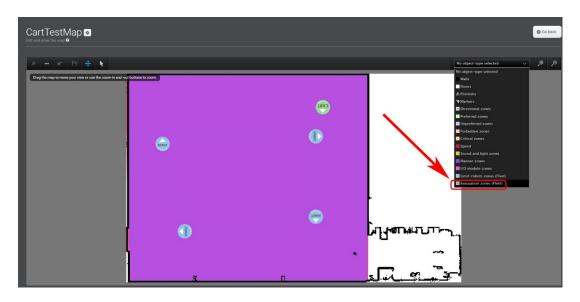

For more information about Evacuation zones, see the How to guide **How to set up** evacuation zones and fire alarms on the Distributor site.

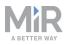

# 4. MiRFleet API

The MiRFleet API is completely integrated with the robot API. This includes the request authentication and a large number of API endpoints.

For additional information see:

- The How to guide Use MiR v2.0.0 REST Interface using Postman or ARC that describes how to use REST API.
- The Reference guides for the REST API of each product. These can be found on the Distributor site under **Manuals**.

In general, the MiRFleet API has possibilities for integration directly through the API, and you can try the API calls directly from the MiRFleet interface help menu, like you know it from the robot interface. Make sure to check the parameters in the API documentation.

To open the API documentation, go to **Help > API documentation** and then select **Launch API documentation**.

| *                | MìRFleet™                           | 🛄 DVQUSH 🛦 🔮 SERVICE 🛦                                                                                                    |
|------------------|-------------------------------------|----------------------------------------------------------------------------------------------------|
|                  |                                     |                                                                                                    |
| X<br>SETUP       | Help                                | API documentation<br>Get started with the REST API for the robot.                                                                                                    |
| Монголик         | Fleet information >                 | All functionality found in the robot interface can also be accessed through the robot's REST Username                                                                                                    |
| SYSTEM           | API documentation > Remote access > | API. In fact, the REST API is what the robot interface uses to communicate with the robot -<br>and so can your software.<br>You can connect to the robot using either http://mir.com:8080 or http://mir.com/api.                  |
| <b>?</b><br>HE P | Manual >                            | to car correct to the robot using either integrating connected to the robot's own     WiFi.     Language                                                                                                    |
|                  |                                     | For authorization, please refer to the given example, automatically generated when you enter<br>your username and password.                                                                                                    |
|                  |                                     | ✓ Launch API documentation                                                                                                    |
|                  |                                     | GET /status HTTP/1.1<br>Content-Type: application/json<br>Accept-Language: en US<br>Host: 192.168.30.24:8080<br>Authorization: Basic OmUzYjBjNDQyOThmYzFjMTQSYWZiZjRjODk5NmZiOTIOMjdhZTQxZTQ2NDliOTM0Y2E00TU5OTFi<br>NzglMmI4NTU= |

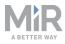

| MiRFleet <sup>™</sup> 2.7.1-622-g2de5951.release-2.7.2 FLEET REST API <sup>221-622-g2de5951.release-2.72</sup><br>[Base URL: 192.168.5.167/api/v2.0.0]                                                                                                    |
|----------------------------------------------------------------------------------------------------|
| Positions ~                                                                                                    |
| GET /positions/(parent_guid)/helper_positions GET /positions/(parent_guid)/helper_positions                                                                                                    |
| CET /positions/(pos_idi)/docking_offsets GET /positions/(pos_id)/docking_offsets                                                                                                    |
| GET /positions/(guid) GET /positions/(guid)                                                                                                    |
| PUT /positions/(guid) PUT /positions/(guid)                                                                                                    |
| DELETE /positions/(guid) DELETE /positions/(guid)                                                                                                    |
| GET /resources/positions GET /resources/positions                                                                                                    |
| CET /path_guides/(path_guide_guid)/positions CET /path_guides/(path_guide_guid)/positions                                                                                                    |
| POST         /path_guide_guid/positions         POST /path_guides/(path_guides/(path_guide_guid)/positions                                                                                                    |
| GET /positions GET/positions                                                                                                    |
| POST /positions POST /positions                                                                                                    |
| GET         /path_guides/(path_guide_guid)/positions/(guid)         GET /path_guides/(path_guides/(path_guides/(guid)/positions/(guid))                                                                                                    |
| PUT         /path_guides/(path_guide_guid)/positions/(guid)         PUT / path_guides/(path_guides/(guid)/positions/(guid)                                                                                                    |
| DELETE         /path_guides/(path_guide_guid)/positions/(guid)         DELETE / path_guides/(path_guides/(p |
| GET /resources/positions/(guid) GET /resources/positions/(guid)                                                                                                    |
| GET /maps/(map_id)/positions CET /maps/(map_id)/positions                                                                                                    |

NOTICE

The MiR Fleet API requires authentication. See Authentication below.

#### **4.1 Authentication**

To authenticate REST requests in the MiRFleet API a basic authentication must be included in the header similar to the robot API. It consists of a base64 encoded string and is formed by the username followed by a colon and a sha-256-encoded password. Ex: BASE64 (<username>:SHA-256( <password> )).

For example, a header could look like this:

```
Content-Type:application/json
authorization:Basic
ZGlzdHJpYnV0b3I6NjJmMmYwZjFlZmYxMGQzMTUyYzk1ZjZmMDU5NjU3NmU00DJiYjh1NDQ4MDY0MzNmNGNmOT
I5NzkyODM0YjAxNA==
```

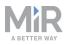

When you are determining your authentication header the links below can be used to encode you user name and password information.

SHA-256 encoder: http://www.xorbin.com/tools/sha256-hash-calculator

Base64 encoder: <a href="https://www.base64encode.org/">https://www.base64encode.org/</a>

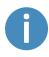

The following How to guide provides additional information regarding the use of REST API: <u>https://www.mobile-industrial-robots.com/en/account/how-to/software/use-mir-v200-rest-interface-using-postman-or-arc/</u>.

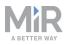

# 5. Maintenance of MiR Fleet PC

## 5.1 Docker

For maintenance lifecycle of Docker see <u>https://success.docker.com/article/maintenance-lifecycle</u>.

## 5.2 MiR Fleet

The MiR Fleet PC software can be updated in two ways:

- 1. Update software from the MiRFleet user interface using a .mir file.
  - Only the MiRFleet software is updated to the new version.
  - See the MiRFleet reference guide.
- 2. Update software and containers using a MiR Fleet PC installer file.
  - The MiRFleet software is updated to the newest version. The packages and configuration in the containers are updated to the latest versions.

## 5.3 Updating robots

Robots and fleet share the same software file, so you only need to download one software file when updating robot and fleet software.

When you update the software in either a robot or a fleet, the software distinguishes between the two, which means that you cannot upload the wrong file, as long as you make sure to run the same software version on both MiRFleet and all robots on the fleet.